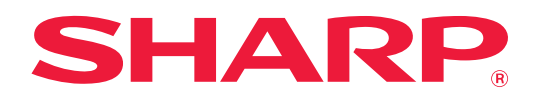

# **Manual do Utilisador (Registo do livro de endereços)**

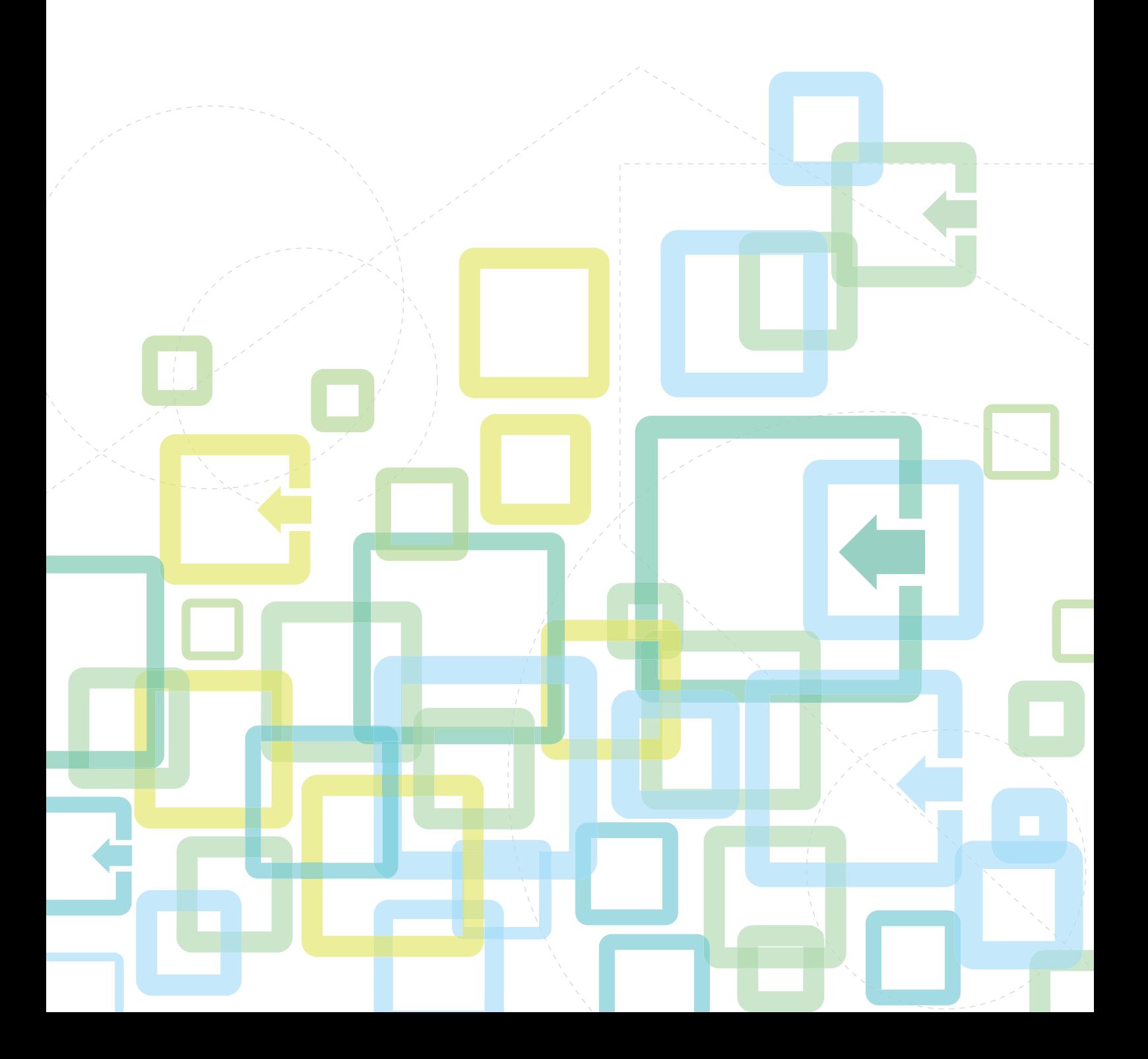

# **ÍNDICE**

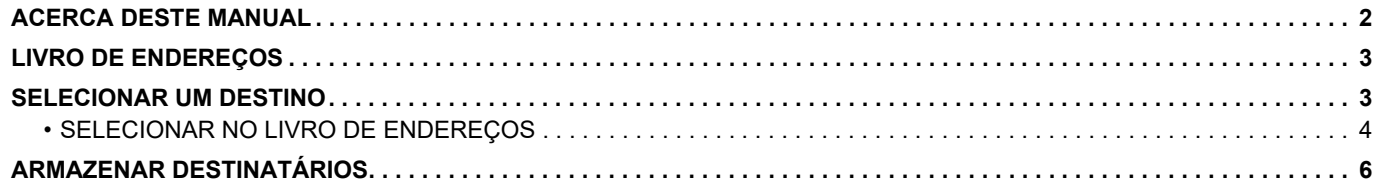

# <span id="page-1-0"></span>**ACERCA DESTE MANUAL**

Explica como editar e eliminar registos do livro de endereços armazenado na página Web. Para armazenar endereços utilizando a máquina, consulte o Manual do Utilisador.

#### **Nota**

- Sempre que surgir o nome de modelo "xx-xxxxx" no presente manual, substitua o nome do seu modelo por "xx-xxxxx".
- Este manual não contém explicações detalhadas das funções da máquina. Para obter informações detalhadas sobre os nomes e funções apresentados neste manual, consulte o Manual do Utilisador.
- Este manual foi cuidadosamente preparado. Se tiver algum comentário ou preocupação sobre o manual, contacte o seu revendedor ou representante de assistência técnica autorizado mais próximo.
- Este produto passou por um controlo de qualidade rigoroso, bem como por procedimentos de inspeção. Caso seja detetado um defeito ou outro problema, contacte o seu revendedor ou representante de assistência técnica autorizado mais próximo.
- Para além das instâncias previstas na lei, a SHARP não se responsabiliza por falhas que ocorram durante a utilização do produto ou das suas opções, por falhas resultantes da operação incorreta do produto e das suas opções, ou por outras falhas ou danos resultantes da utilização do produto.

#### **Aviso**

- A reprodução, adaptação ou tradução do conteúdo do manual sem a permissão prévia por escrito é proibida, exceto se permitido pelas leis de direitos de autor.
- Todas as informações contidas neste manual estão sujeitas a alteração sem aviso prévio.

#### **Ilustrações, painel de operações, ecrã e páginas Web contidos neste manual**

Os dispositivos periféricos são normalmente opcionais. No entanto, alguns modelos incluem determinados dispositivos periféricos como equipamento padrão.

Para algumas funções e procedimentos, as explicações partem do pressuposto de que estão instalados outros dispositivos para além dos acima indicados.

Dependendo do conteúdo, e dependendo do modelo e de que dispositivos periférios estão instalados, isto poderá não ser utilizável. Para obter detalhes, consulte o Manual do Utilisador.

Este manual contém referências à função de fax. No entanto, tenha em conta que esta não se encontra disponível em determinados países, regiões e modelos.

- Os ecrãs, mensagens e nomes de teclas mostrados no manual poderão ser diferentes dos reais mostrados na máquina devido a melhoramentos do produto e modificações.
- O ecrã, as ilustrações e os ecrãs de definições deste manual destinam-se apenas a referência e podem variar consoante o modelo, as opções instaladas, as definições alteradas do estado predefinido e o país ou região.
- Os detalhes das definições do sistema, bem como os métodos das definições, podem variar consoante o modelo.
- Este manual assume que está a ser utilizada uma máquina a cores. Algumas das explicações podem não aplicar-se a uma máquina monocromática.

# <span id="page-2-0"></span>**LIVRO DE ENDEREÇOS**

É possível armazenar "Contactos" e "Grupo" no livro de endereços.

O registo de endereços armazenados como "Contactos" e de endereços introduzidos diretamente como "Grupo" permite enviar facilmente mensagens para vários destinatários, bastando para o efeito especificar um grupo.

A tecla [VELOCIDADE] ( $\Box$ ) e de marcação rápida é usada na função de fax. A função de fax pode não estar disponível dependendo do país, região ou modelo.

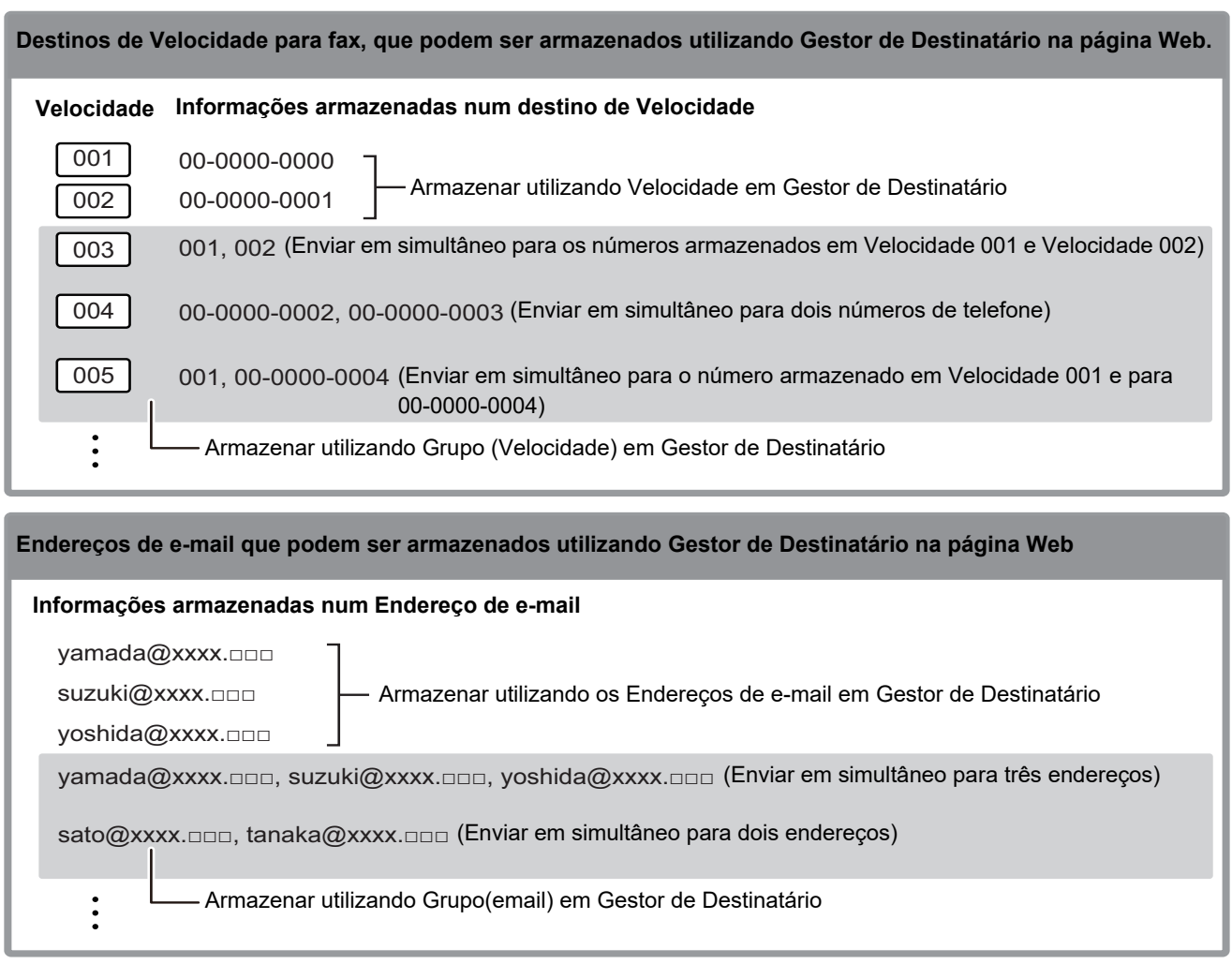

# <span id="page-2-1"></span>**SELECIONAR UM DESTINO**

É possível selecionar um destinatário utilizando um de três métodos: Selecionar no "Livro Endereç." utilizando "Intr. Endereço" ou "Procura Endereço". Para o fax pode utilizar um endereço selecionado com a tecla [VELOCIDADE] ( $\Box$ ).

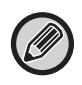

- Para o fax não é possível utilizar "Busca Global De Endereço" e "Entr. Directa" a partir do livro de endereços. Para o scanner não é possível utilizar a seleção com a "tecla [VELOCIDADE] ( $\Box$ )".
- É possível selecionar diversos destinos para uma transmissão Digitalizar para e-mail. (Podem ser selecionados até um máximo de 20 destinatários de E-mail e de Grupo (e-mail), o que permite a difusão para até 300 indivíduos no total.) (Não é possível enviar tarefas diferentes em conjunto através de difusão.)
- Só é possível selecionar um destino para uma transmissão Digitalizar para Pasta de Rede, Digitalizar para FTP ou Digitalizar para computador.
- Para obter detalhes sobre os métodos de transmissão, consulte o Manual do Utilisador.

# <span id="page-3-0"></span>**SELECIONAR NO LIVRO DE ENDEREÇOS**

#### **Fax**

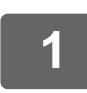

**Prima a tecla [ENDEREÇO] (** $\Omega$ **).** 

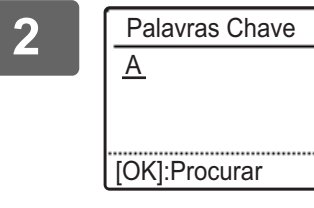

**2 Introduza as letras da pesquisa e prima a tecla [OK].**

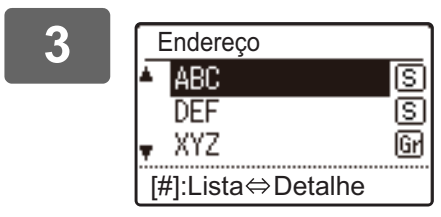

**3 C Endereço Selecione o destino pretendido com a tecla [V] ou [A] e <b>a F A Endereço E a E S E prima a tecla [OK]**. **prima a tecla [OK].**

Pode alternar entre as informações sobre o destino selecionado e a lista de destinos premindo a tecla [READ-END]  $($   $\#$   $)$ .

## **Scanner**

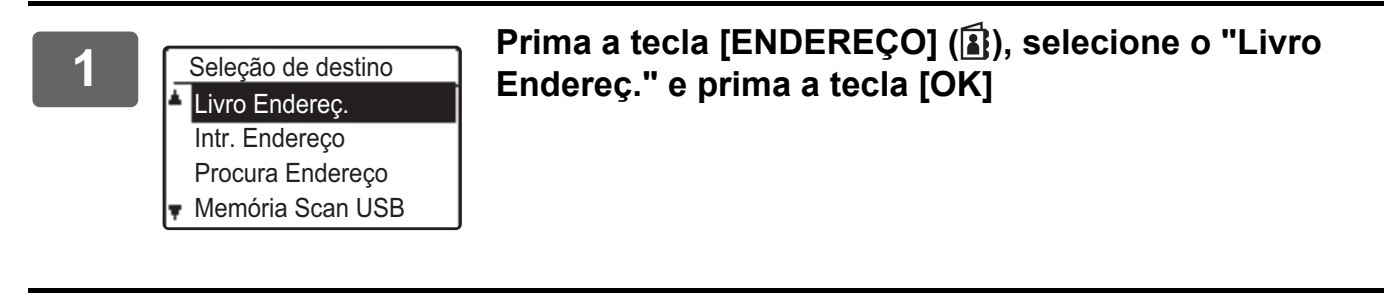

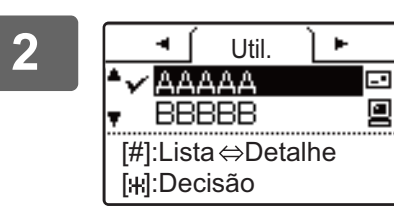

<u>→ Cutil III A</u> Alterar os separadores conforme necessário usando a<br>AAAAA **DE LE** tecla [◀] ou [▶] e seleccionar o destinatário pretendido **tecla [ ] ou [ ] e seleccionar o destinatário pretendido**  com a tecla [**V**] ou [A].

> Pode alternar entre as informações sobre o destino selecionado e a lista de destinos premindo a tecla [READ-END]  $($  $#$ ).

# **3 Prima a tecla [READ-END] (#).**<br>**3 Prima a tecla [READ-END]** (#).

Surge uma marca de verificação no destinatário seleccionado. Para cancelar a seleção, prima a tecla [READ-END] ( $\#$ ) mais uma vez para remover a marca de verificação. Para seleccionar vários destinatários, repita os passos.

#### **Introdução de endereço**

**3 Premir a tecla [OK].**

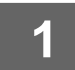

**Prima a tecla [ENDEREÇO] ( ), selecione "Intr. Endereço" com a tecla [** $\Pi$ **] e prima a tecla [OK].**

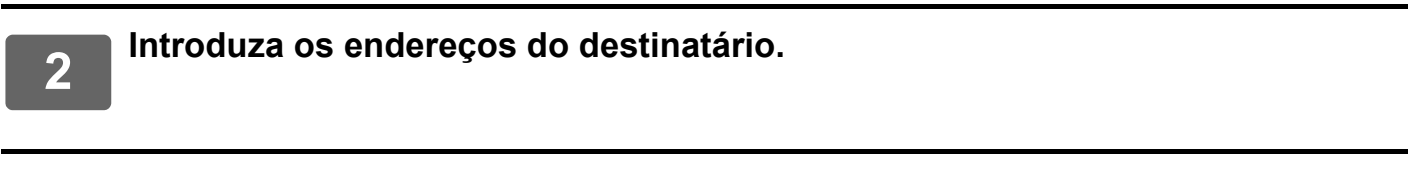

# **Procura de endereço**

**Prima a tecla [ENDEREÇO] (a), selecione "Procura Endereço" com a tecla [ ] e prima a tecla [OK].**

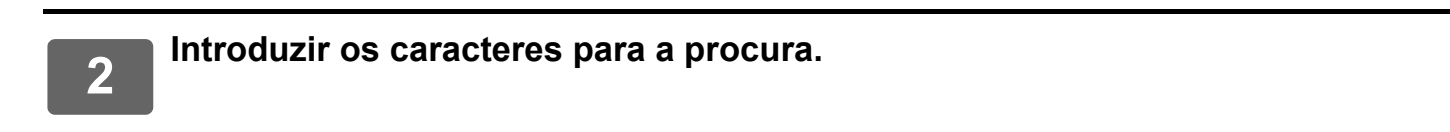

**3** Seleccionar o destinatário pretendido com a tecla [▼] ou [▲].

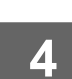

**4 Premir a tecla [OK].**

# **Tecla [VELOCIDADE] (** $\Box$ **)**

**Prima a tecla [VELOCIDADE] ( <sub>as</sub>) e introduza o número de 3 dígitos com as teclas numéricas.**

- Introduza o número de 3 dígitos introduzido quando programou o número de Velocidade ou o número de Marcação de Grupo.
- Em caso de engano, prima a tecla [C] e introduza o número correto.

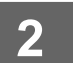

**2 Premir a tecla [OK].**

# <span id="page-5-0"></span>**ARMAZENAR DESTINATÁRIOS**

Para armazenar destinos de digitalização, clique em [Destinatário] no menu da página Web. Este ecrã pode também ser usado para editar ou eliminar destinatários memorizados.

Para obter informações sobre o livro de endereços da máquina, consulte o Manual do Utilisador. Para obter informações sobre a página Web, por exemplo como aceder à mesma, consulte Manual do Utilisador

(Definições da página Web).

► [Editar e eliminar destinatários de transmissão programados \(página 15\)](#page-14-0)

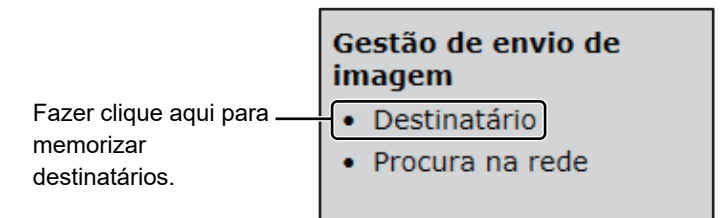

É possível armazenar um total de 200 destinos\*, incluindo destinos de E-mail, Pasta de Rede, FTP, Ambiente de Trabalho e Grupo.\*

\* É possível memorizar diversos endereços de e-mail como um grupo (máximo de 100). Tenha em atenção que esta situação poderá reduzir o número máximo de destinatários (normalmente 200) a memorizar.

# **Especificações do livro de endereços**

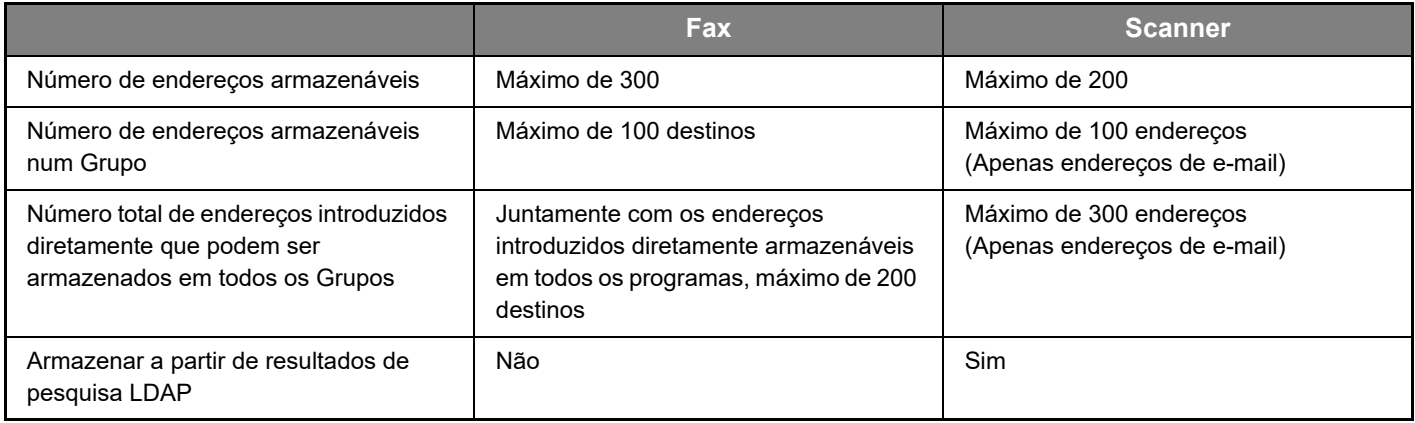

### **Destinos de armazenamento para Digitalizar para e-mail**

**Clique em [E-mail] e introduza as informações do destino.**

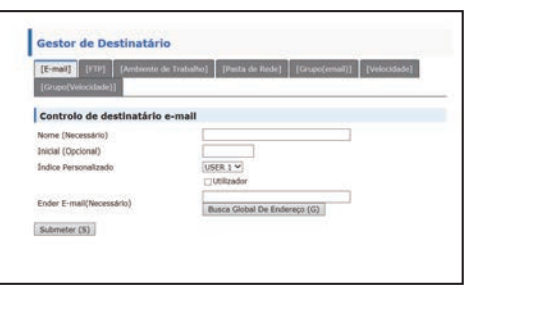

Consulte o quadro seguinte, para cada definição.

Para efetuar Digitalizar para e-mail, devem ser previamente estabelecidas as definições do servidor SMTP. Para obter informações sobre como as definir, consulte o Manual do Utilisador ou Manual do Utilisador (Definições da página Web).

## **Informações sobre o destinatário do correio electrónico**

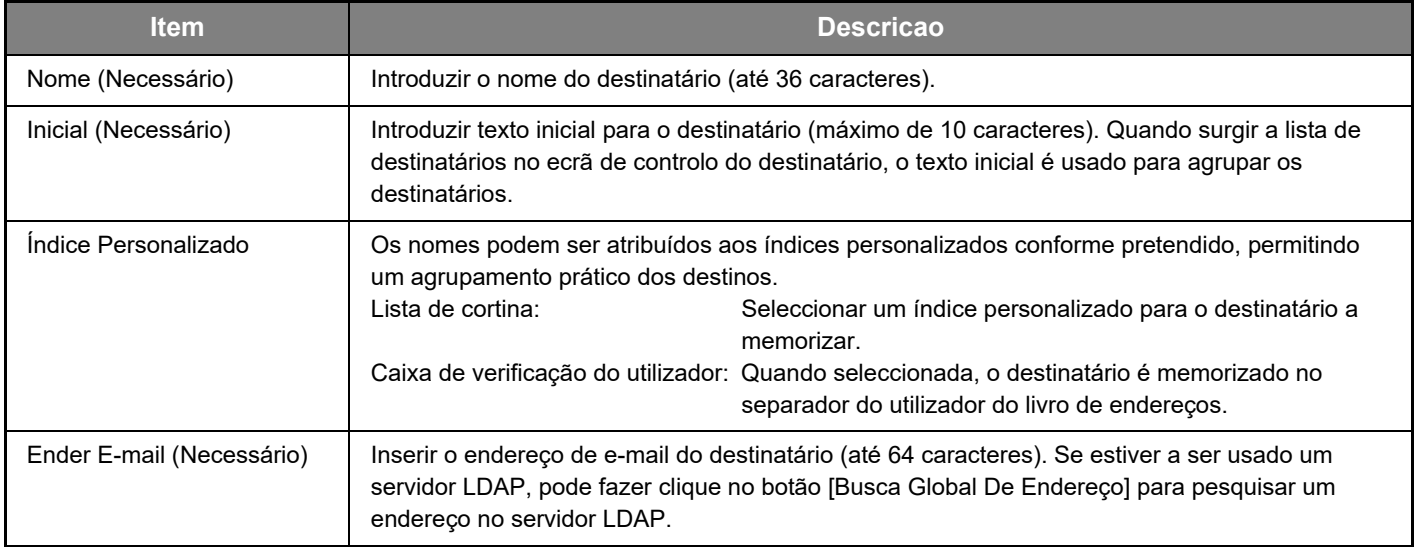

### **Destinos de armazenamento para Digitalizar para FTP**

#### **Clique em [FTP] e introduza as informações do destino.**

Consultar o quadro seguinte, para obter as definições.

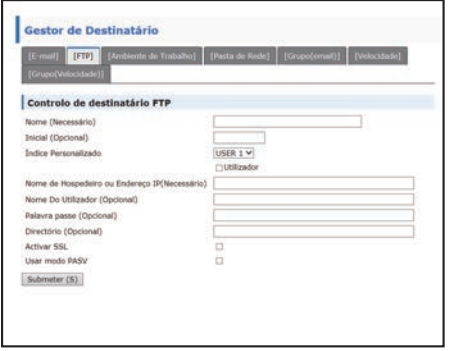

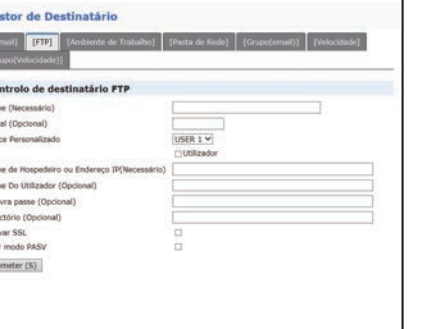

#### **Informação do destinatário de FTP Item Descricao** Nome (Necessário) | Introduzir o nome do destinatário (até 36 caracteres). Inicial (Necessário) Introduzir texto inicial para o destinatário (máximo de 10 caracteres). Quando surgir a lista de destinatários no ecrã de controlo do destinatário, o texto inicial é usado para agrupar os destinatários. Índice Personalizado Os nomes podem ser atribuídos aos índices personalizados conforme pretendido, permitindo um agrupamento prático dos destinos. Lista de cortina: Seleccionar um índice personalizado para o destinatário a memorizar. Caixa de verificação do utilizador: Quando seleccionada, o destinatário é memorizado no separador do utilizador do livro de endereços. Nome de Hospedeiro ou Endereço IP (Necessário)\* Inserir o endereço de IP ou o nome de Anfitrião do servidor FTP (máximo de 127 caracteres). Nome Do Utilizador (Opcional) Inserir o nome de início de sessão do utilizador para o servidor FTP (máximo 32 caracteres). Palavra passe (Opcional) | Inserir a palavra-passe de início de sessão para o servidor FTP (máximo 32 caracteres). Directório (Opcional) Se pretender especificar um diretório de destino no servidor FTP, introduza o diretório (máximo de 200 carateres). Activar SSL Selecione esta caixa de verificação para utilizar comunicação SSL. Usar modo PASV Selecione esta caixa de verificação para utilizar o modo PASV.

Se introduziu um nome de hospedeiro em "Nome de Hospedeiro ou Endereço IP", deverá introduzir as definições do servidor DNS. Para obter informações sobre como as definir, consulte o Manual do Utilisador ou Manual do Utilisador (Definições da página Web).

# **Destinos de armazenamento para Digitalizar para computador**

#### **Clique em [Ambiente de Trabalho] e introduza as informações do destino.**

Consultar o quadro seguinte, para obter as definições.

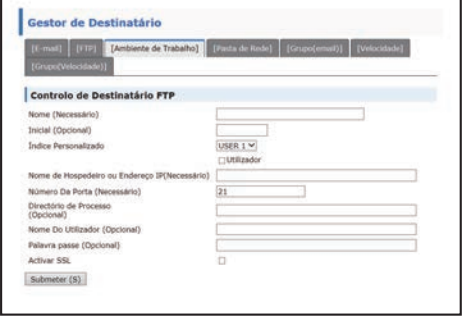

### **Informação sobre o destinatário de Digitalizar para computador**

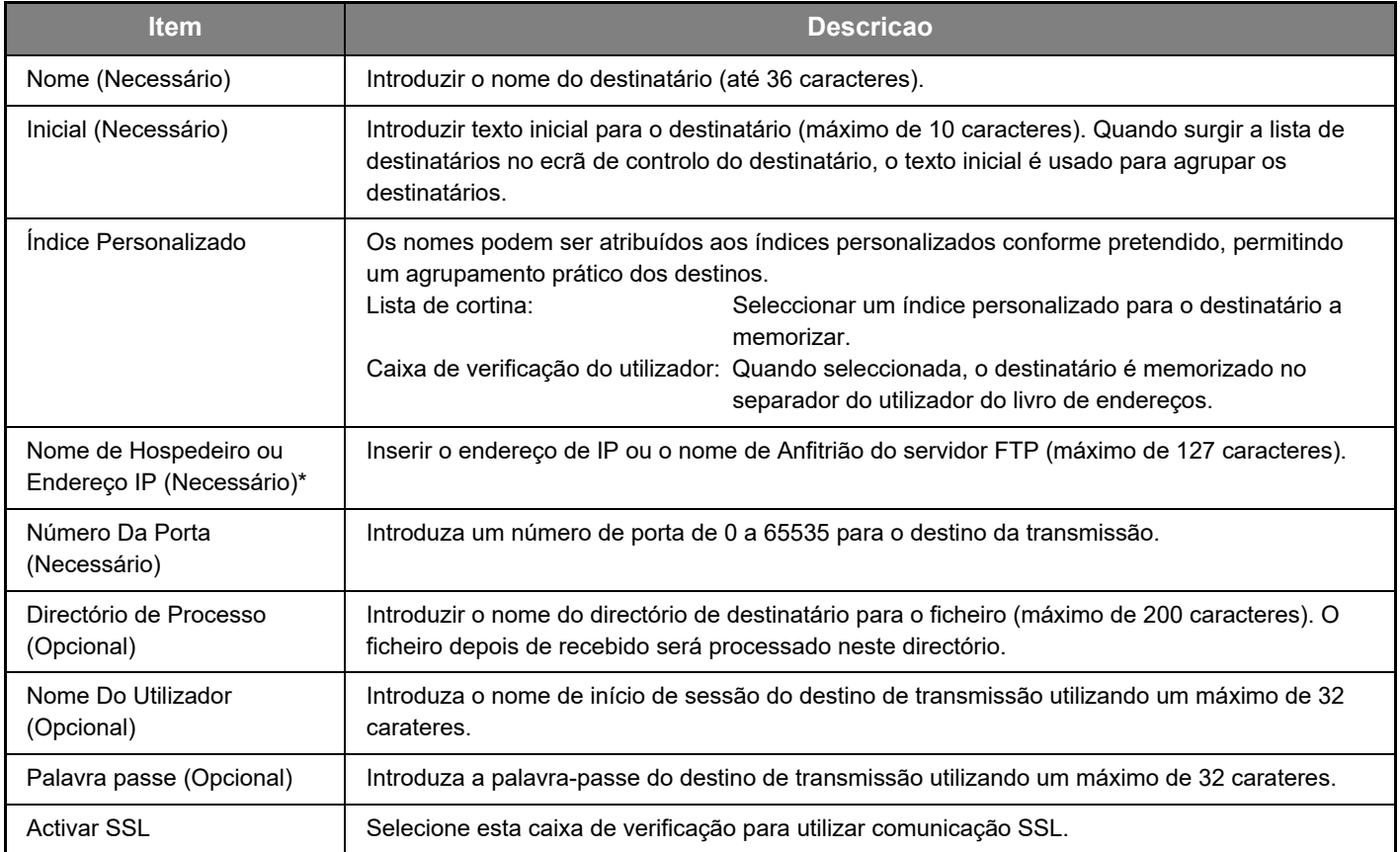

\* Se introduziu um nome de hospedeiro em "Nome de Hospedeiro ou Endereço IP", deverá introduzir as definições do servidor DNS. Para obter informações sobre como as definir, consulte o Manual do Utilisador ou Manual do Utilisador (Definições da página Web).

### **Destinos de armazenamento para Digitalizar para computador (Network Scanner Tool)**

O destino da função Digitalizar para computador é armazenado pelo Assistente de configuração do "Network Scanner Tool" da Sharp quando este é instalado no seu computador. Por este motivo, não é necessário armazenar o destino da função Digitalizar para computador na página Web. (A Ferramenta de Digitalização em Rede pode ser descarregada no site da Sharp.)

**Consulte o "Sharpdesk installation guide" para obter informações sobre os requisitos do sistema para Digitalizar para computador, a instalação da Network Scanner Tool e o armazenamento do destino. Regra geral, o seu computador é memorizado como o destino, através do método indicado anteriormente.** É apresentada a página que segue para permitir armazenar a informação do destino usando a função Digitalizar para computador quando selecionar [Destinatário] no menu, seguido de [Ambiente de Trabalho]. Esta página é principalmente utilizada pelo administrador do sistema nas seguintes circunstâncias.

• Quando outra máquina, que também possui o kit de expansão de rede, for integrada na sua rede e pretender enviar uma imagem digitalizada na nova máquina para um destinatário memorizado na máquina existente

Consulte [Editar e eliminar destinatários de transmissão programados \(página 15\)](#page-14-0) para selecionar a informação sobre o destino de Digitalizar para computador que pretende utilizar na máquina e introduzir a informação visualizada neste ecrã na máquina nova. (Concluída a introdução da informação, faça clique em [Submeter].)

Se houver diversos destinatários que pretende usar na máquina nova, repita o procedimento sempre que necessário.

Se a informação introduzida for diferente da informação introduzida no computador Anfitrião, não será possível efectuar a transmissão/recepção.

Consultar o quadro seguinte, para obter as definições.

#### **Informações do destino de Digitalizar para computador (Network Scanner Tool)**

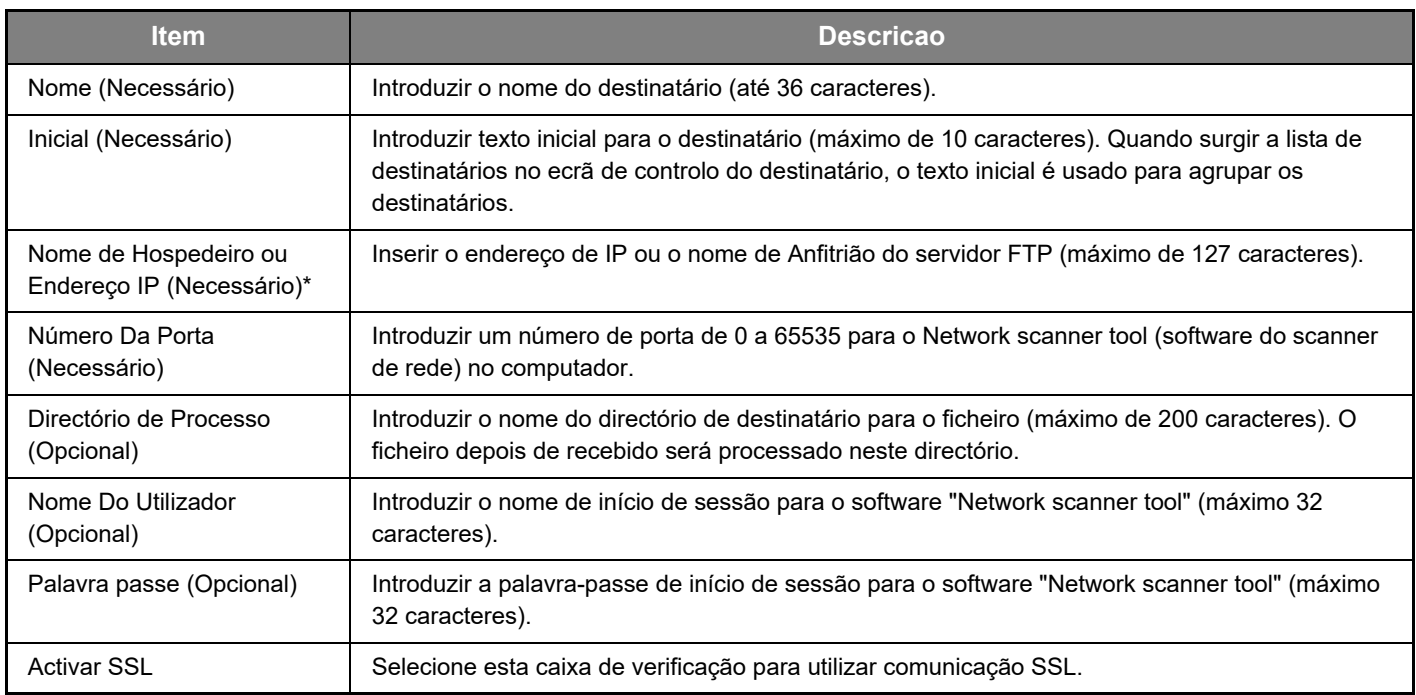

\* Se introduziu um nome de hospedeiro em "Nome de Hospedeiro ou Endereço IP", deverá introduzir as definições do servidor DNS. Para obter informações sobre como as definir, consulte o Manual do Utilisador ou Manual do Utilisador (Definições da página Web).

#### **Destinos de armazenamento para Pasta de Rede**

#### **Clique em [Pasta de Rede] e introduza as informações do destino.**

Consultar o quadro seguinte, para obter as definições.

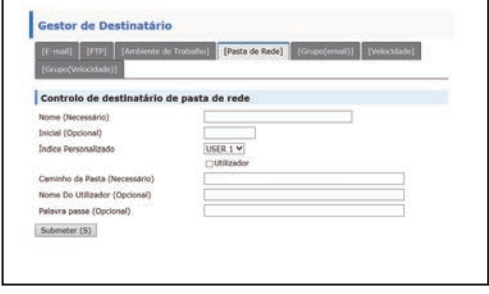

**Informações do destino de Pasta de Rede**

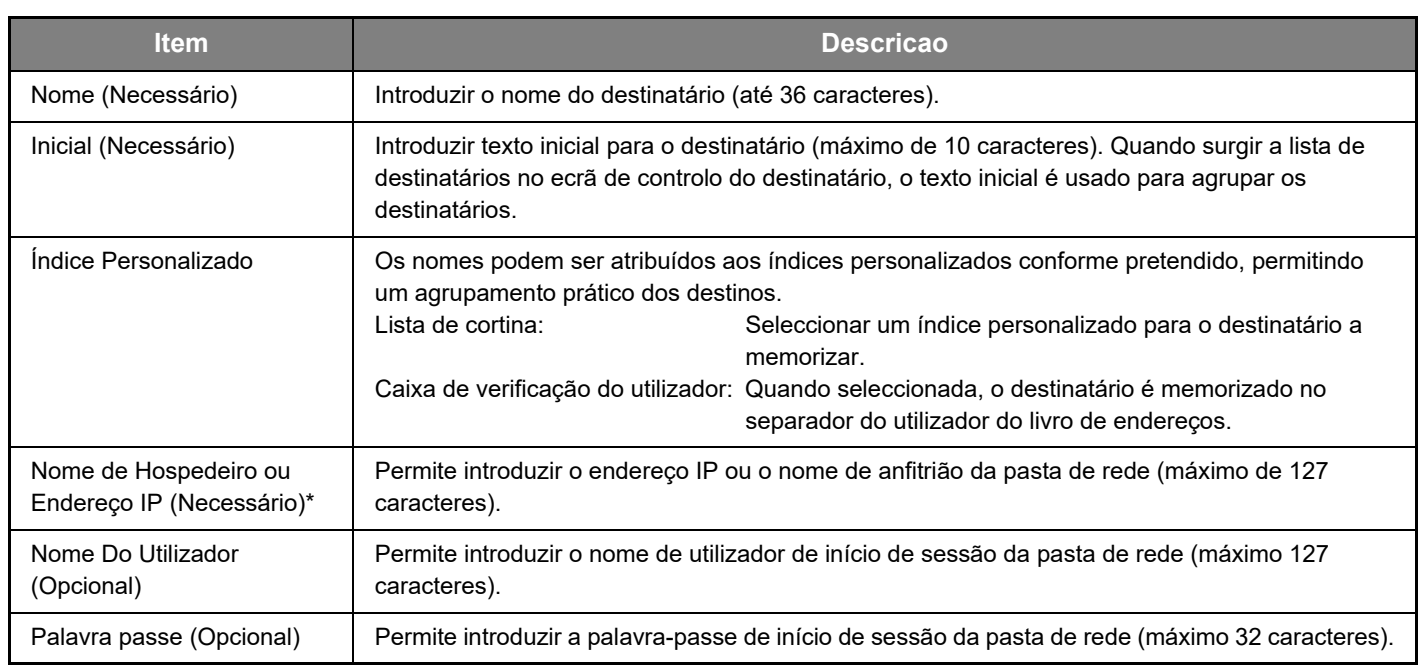

\* Se introduziu um nome de hospedeiro em "Nome de Hospedeiro ou Endereço IP", deverá introduzir as definições do servidor DNS. Para obter informações sobre como as definir, consulte o Manual do Utilisador ou Manual do Utilisador (Definições da página Web).

### **Armazenar Grupos (Digitalizar para e-mail)**

Pode enviar uma imagem digitalizada para diversos destinatários de e-mail numa única operação Digitalizar para e-mail. Se transmitir com frequência para um grupo de destinatários fixo, pode memorizá-los como um grupo.

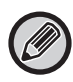

Um grupo pode ter memorizados no máximo 100 destinos.

#### **Clique em [Grupo(email)] e introduza as informações do destino.**

Consultar o quadro seguinte, para obter as definições.

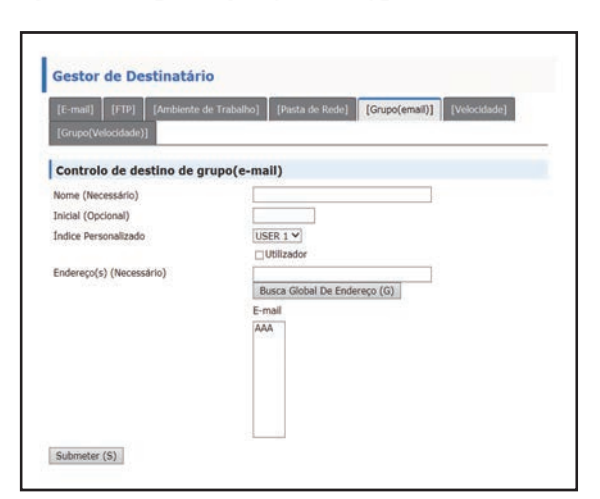

### **Memorizar um grupo (Digitalizar para e-mail) de destinos**

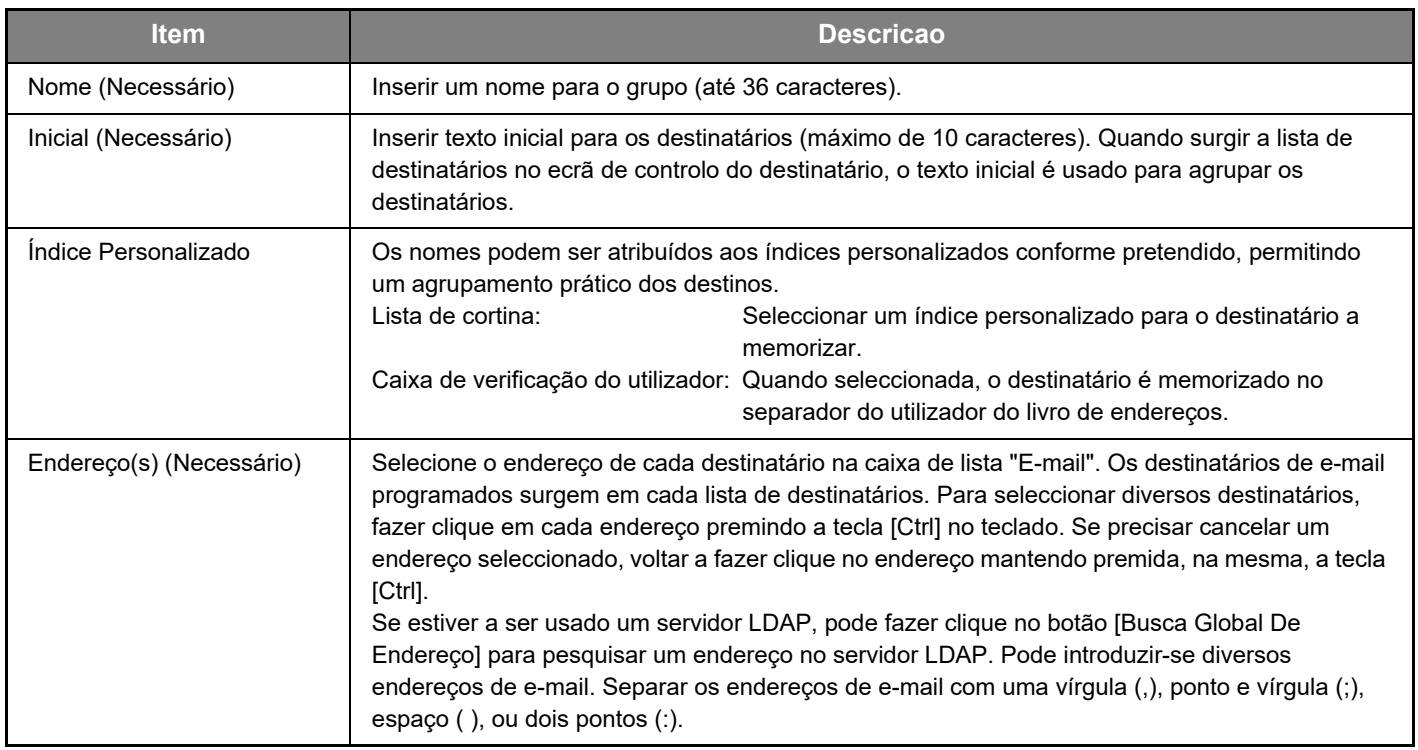

### **Armazenar destinos de transmissão para Velocidade**

#### **Clique em [Velocidade] e introduza as informações do destino.**

Consultar o quadro seguinte, para obter as definições.

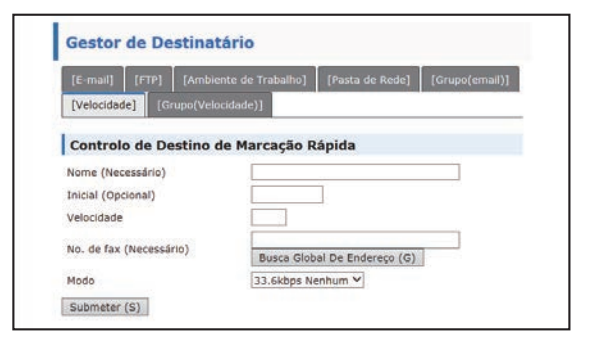

# **Informações do destino de Velocidade**

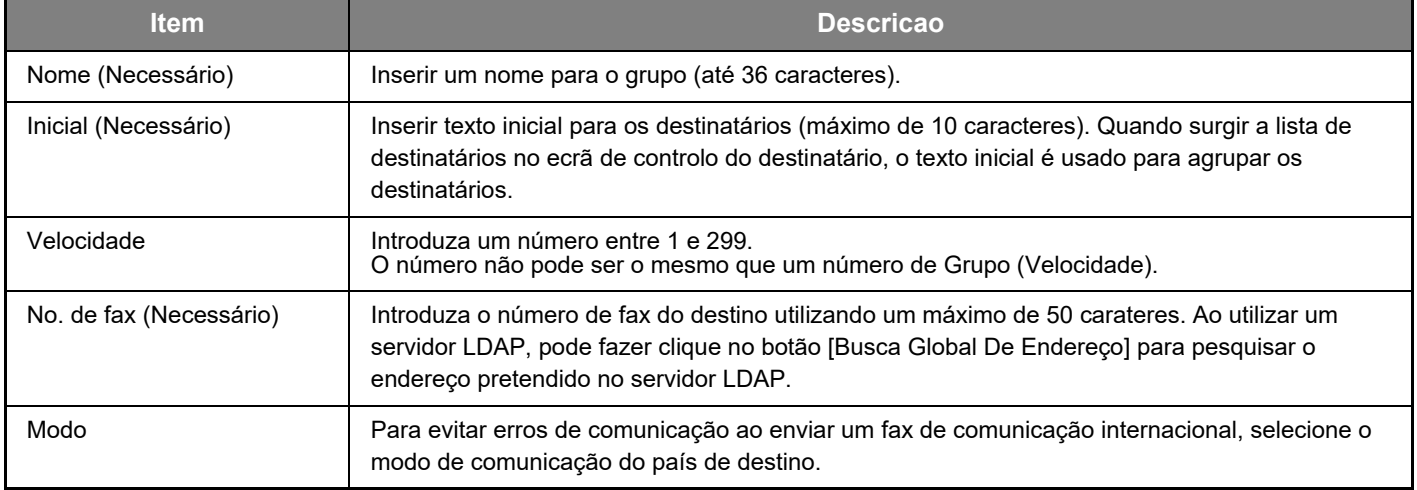

# **Armazenar Grupos (Velocidade)**

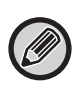

Um grupo pode ter memorizados no máximo 100 destinos.

#### **Clique em [Grupo(Velocidade)] e introduza as informações do destino.**

Consultar o quadro seguinte, para obter as definições.

### **Memorizar um grupo (Velocidade) de destinos**

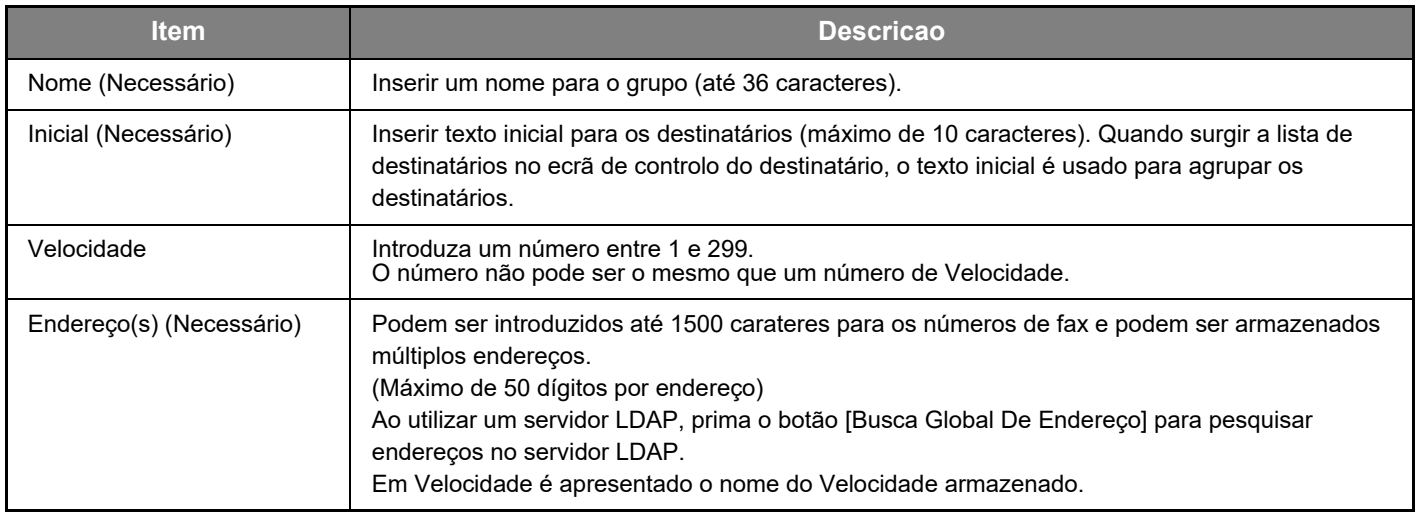

### <span id="page-14-0"></span>**Editar e eliminar destinatários de transmissão programados**

Para editar ou eliminar destinos programados, faça clique em [Destinatário] no menu da página Web.

#### **Para editar o destino selecionado, faça clique em [Editar] na parte de baixo da lista de destinos.**

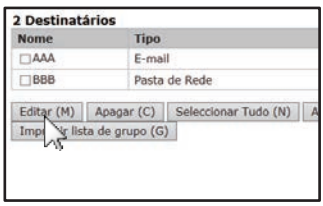

É apresentado o ecrã de programação do destinatário seleccionado. Editar a informação do mesmo modo como a memorizou.

#### **Para eliminar o destino selecionado, faça clique em [Apagar] na parte de baixo da lista de destinos.**

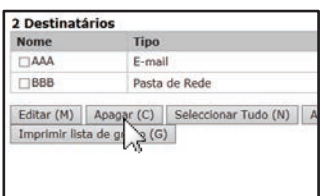

Se você tentar eliminar um destino programado nas situações a seguir, surgirá uma mensagem de aviso e a eliminação não será possível. • O destino está incluído num grupo.

Se o destinatário estiver a ser utilizado numa transmissão, cancele a transmissão ou aguarde até ser concluída e, em seguida, elimine o destinatário. Se o destino estiver incluído num grupo, eliminar o destinatário do grupo para depois eliminar o destinatário.

#### **Imprimir listas dos destinatários programados.**

Pode imprimir listas mostrando os destinatários que foram programados.

Pode imprimir-se a seguinte lista.

- Lista De Destinos: Mostra as informações programadas nos destinatários de correio electrónico, FTP, computador e grupo.
- Imprimir lista de grupo: Mostra apenas as informações programadas em destinatários de grupo (correio electrónico).

#### **Para imprimir a lista individual, faça clique em [A Env. Imp. de L. de End.] na parte de baixo da lista de destinos.**

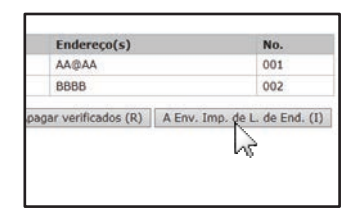

**Para imprimir a lista de grupo, faça clique em [Imprimir lista de grupo] na parte de baixo da lista de destinos.**

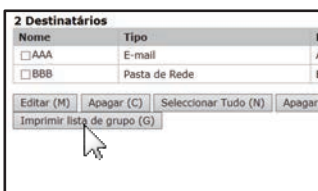

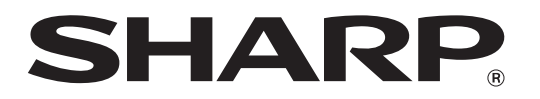

**SHARP CORPORATION**